# NAMDのインストール(1)

### 1. <https://www.ks.uiuc.edu/Research/namd/>にアクセス 2. 「Software」→「NAMD」→「Download」を選ぶ

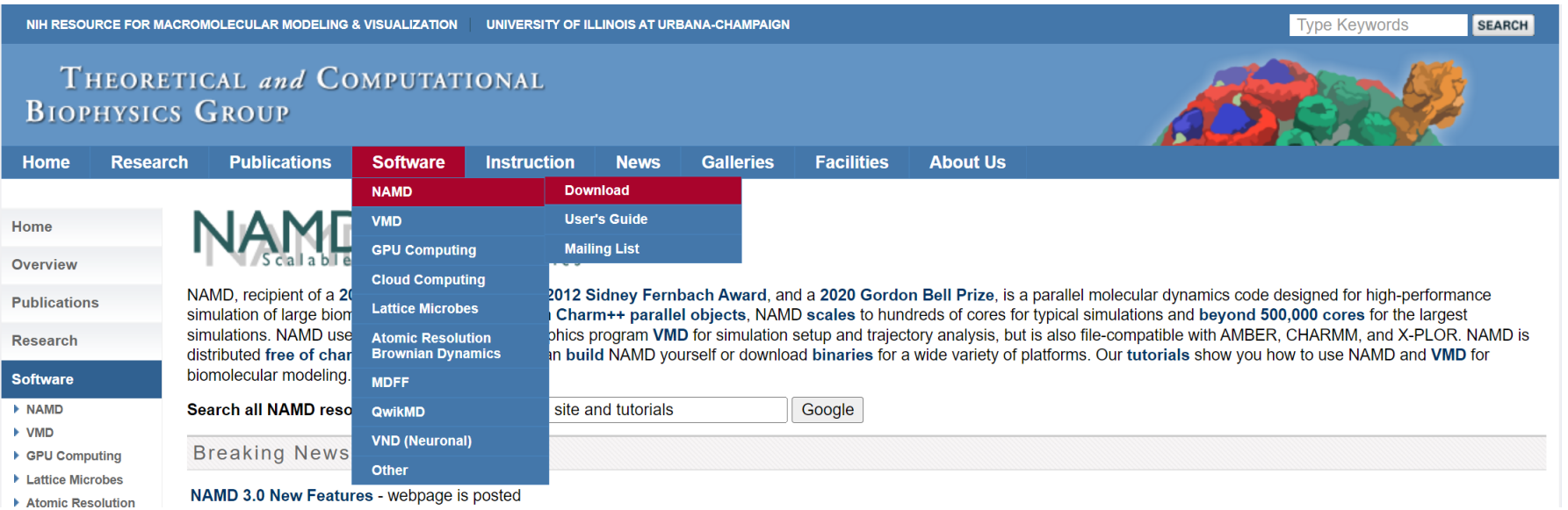

# NAMDのインストール(2)

3. Version 2.14から「MacOSX-x86\_64」または「Win64」を選ぶ

### Version 2.14 (2020-08-05) Platforms:

- Linux-x86 64-multicore (64-bit Intel/AMD single node)
- Linux-x86 64-multicore-CUDA (NVIDIA CUDA acceleration)
- Linux-x86 64-netlrts (Multi-copy algorithms, single host or ethernet)
- Linux-x86 64-netIrts-smp-CUDA (Multi-copy algorithms, single process per copy)
- Linux-x86 64-verbs (InfiniBand, no MPI needed, supports multi-copy algorithms)
- Linux-x86 64-verbs-smp (InfiniBand, no MPI needed, supports multi-copy algorithms)
- Linux-x86 64-verbs-smp-CUDA (InfiniBand, no MPI needed, supports multi-copy algorithms)
- Linux-KNL-multicore (Intel Xeon Phi KNL processor single node)
- MacOSX-x86 64 (Mac OS X for 64-bit Intel processors)
- MacOSX-x86 64-CUDA (NVIDIA CUDA acceleration)  $\bullet$
- MacOSX-x86 64-netIrts (Multi-copy algorithms)  $\bullet$
- Win64 (Windows 7, 8, 10, etc.)
- Win64-CUDA (NVIDIA CUDA acceleration)
- Win64-MPI (Windows HPC Server, multi-copy algorithms)
- Win64-MPI-smp-CUDA (HPC Server with CUDA)
- · Source Code

### NAMDのインストール(3)

4. 適当なユーザー名とパス ワードを入力して 「Continue …」

#### Registration/Login

You will need a username and password to download software.

If this is your first download, please choose a username and password to register. Current NAMD or VMD users, please enter your existing username and password.

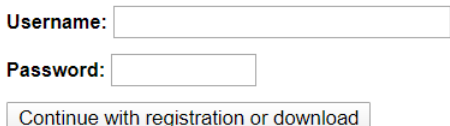

Your download will continue after you have registered or logged in.

5. 右の画面で情報を埋めて 「Register」

#### **New User Registration**

#### New User Registration for 'Tohru. Terada':

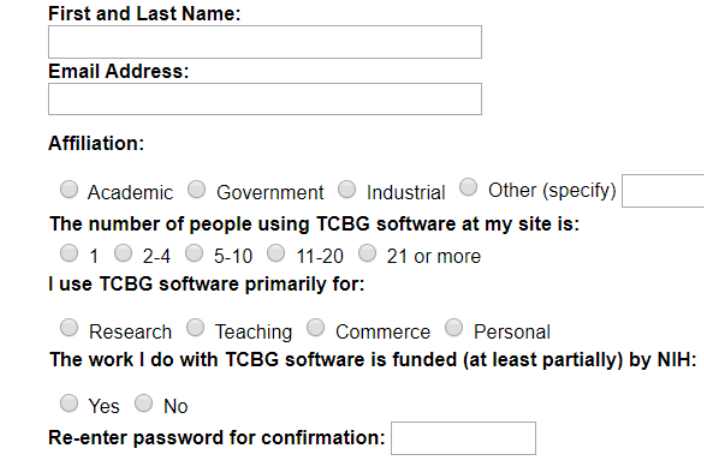

Register

## NAMDのインストール(4)

- 6. 右の画面で、「I am …」 をクリック
- 7. ダウンロードが完了し たら「開く」
	- ➢ Windowsはスライド5へ
	- ➢ macOSはスライド6へ

Software Downloads

### NAMD 2.14 for Win64

To download this software you must agree to abide by the terms of the following license:

<h3>University of Illinois<br> NAMD Molecular Dynamics Software<br> Non-Exclusive, Non-Commercial Use License</h3>

<pre>

(Spre)<br>
Upon execution of this Agreement by the party identified below ("Licensee"),<br>
Upon execution of Trustees of the University of Illinois ("Illinois"), on behalf<br>
of The Theoretical Biophysics Group ("TBG") in the Bec compiled to form the Executable Code.

I am Tohru Terada and I agree to the terms of this License Printable version

### NAMDのインストール(5)

8. 解凍して生成されたフォルダ 「 NAMD\_2.14\_Win64-multicore」内の 「namd2.exe」と「tcl85t.dll」をデスクトップに コピー

### NAMDのインストール(5)

- 8. 解凍して生成されたフォルダ
	- 「NAMD\_2.14\_MacOSX-x86\_64-multicore」内 の「namd2」をデスクトップにコピー

## NAMD実行時の注意

1. NAMD実行時に右のウ インドウが現れたら 「キャンセル」

macOS Sonoma

- 2. Dockから「システム環境 設定」を選ぶ
- 3. 「セキュリティとプライバ シー」を開き「このまま 許可」
- 4. 再度実行し、右のウイン ドウで「開く」

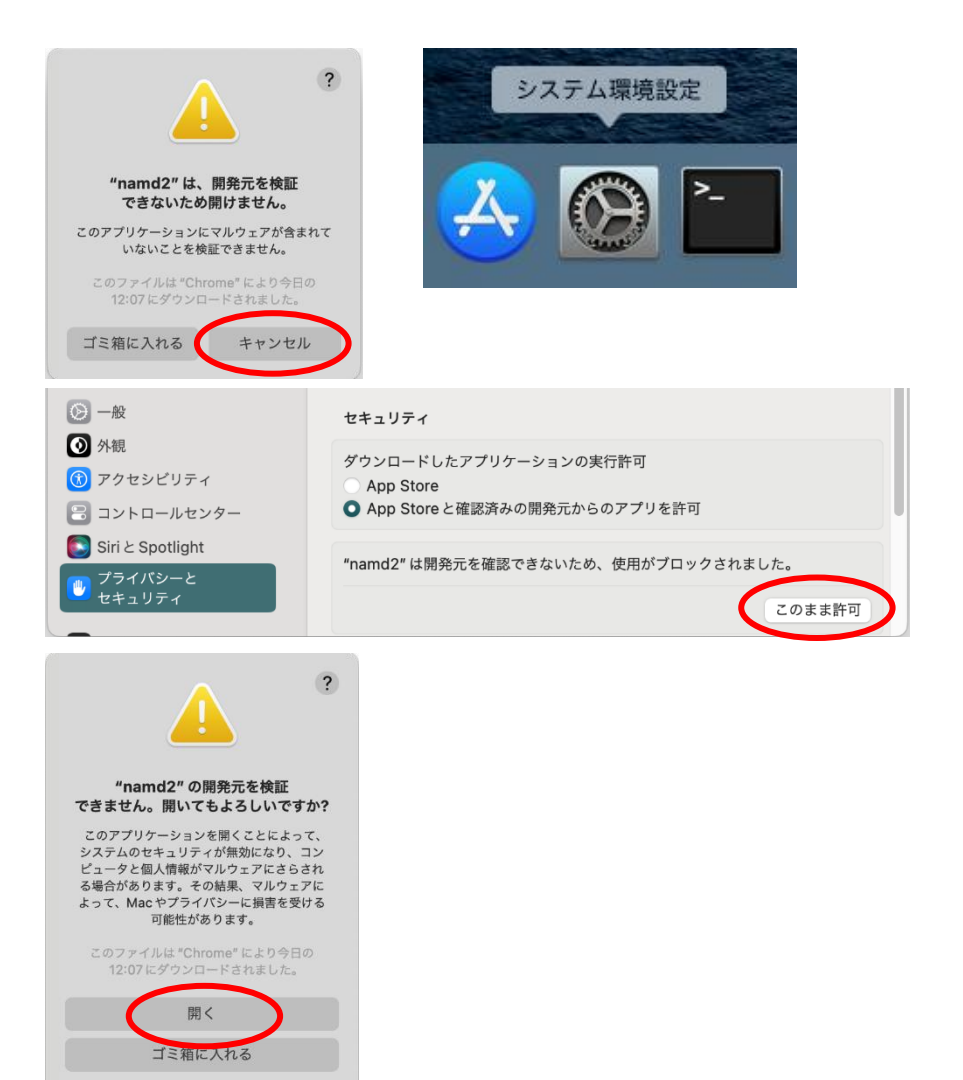

キャンセル